## Printing PDF documents in SMS

- 1. For PDF documents that require specific formatting, go to File > Print. In the Page Sizing & Handling section under Size Options, make sure the **Actual Size** radio button is selected. See "Actual Size" Screenshot.
- 2. Some versions of Adobe Acrobat are different. If you do not have this option try going to File > Print. In the Page Handling section make sure the **Page Scaling is set to "None"**. For some users, the Page Scaling is set to "Fit to Printable Area" which will cause issues. See "Page Scaling" Screenshot

## Actual Size

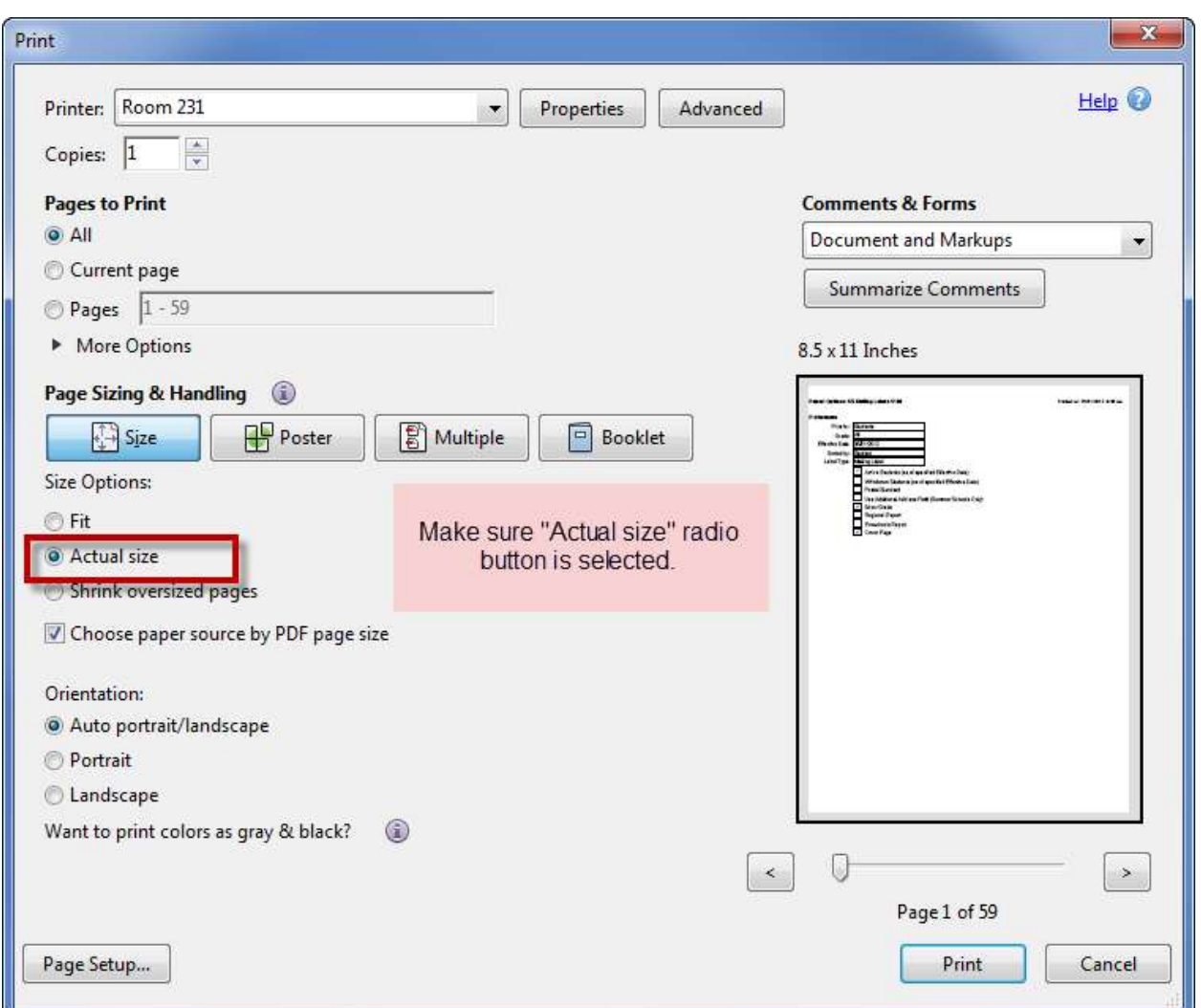

## Page Scaling set to none

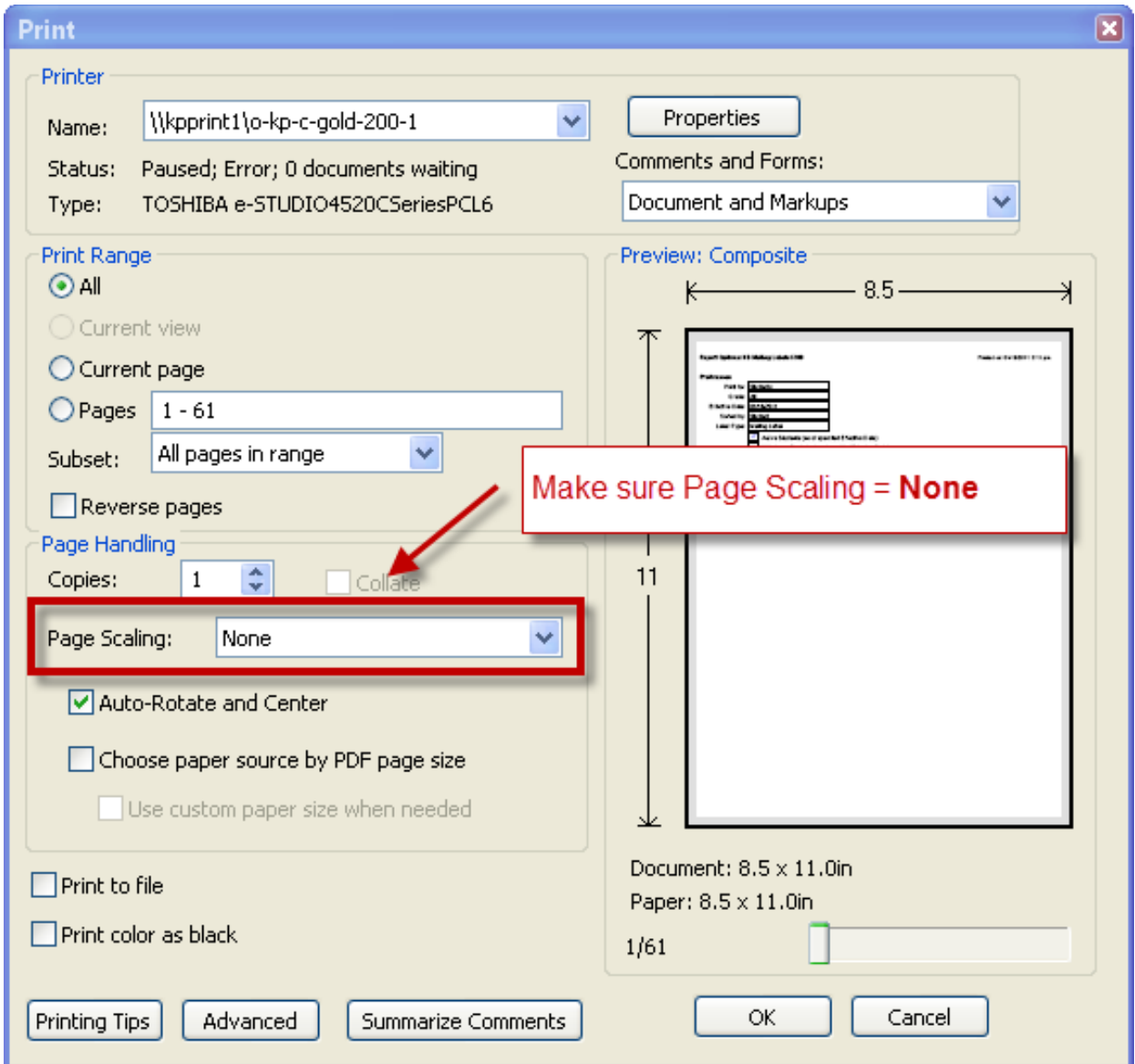

If you do not have the "Actual size" option, adjust Page Scaling.